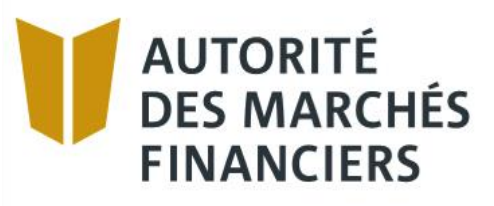

# **Disclosure Guide – Annual Declaration of Guaranteed Deposits**

Authorized institutions under the *Deposit Institutions and Deposit Protection Act*

April 2021

# **Table of contents**

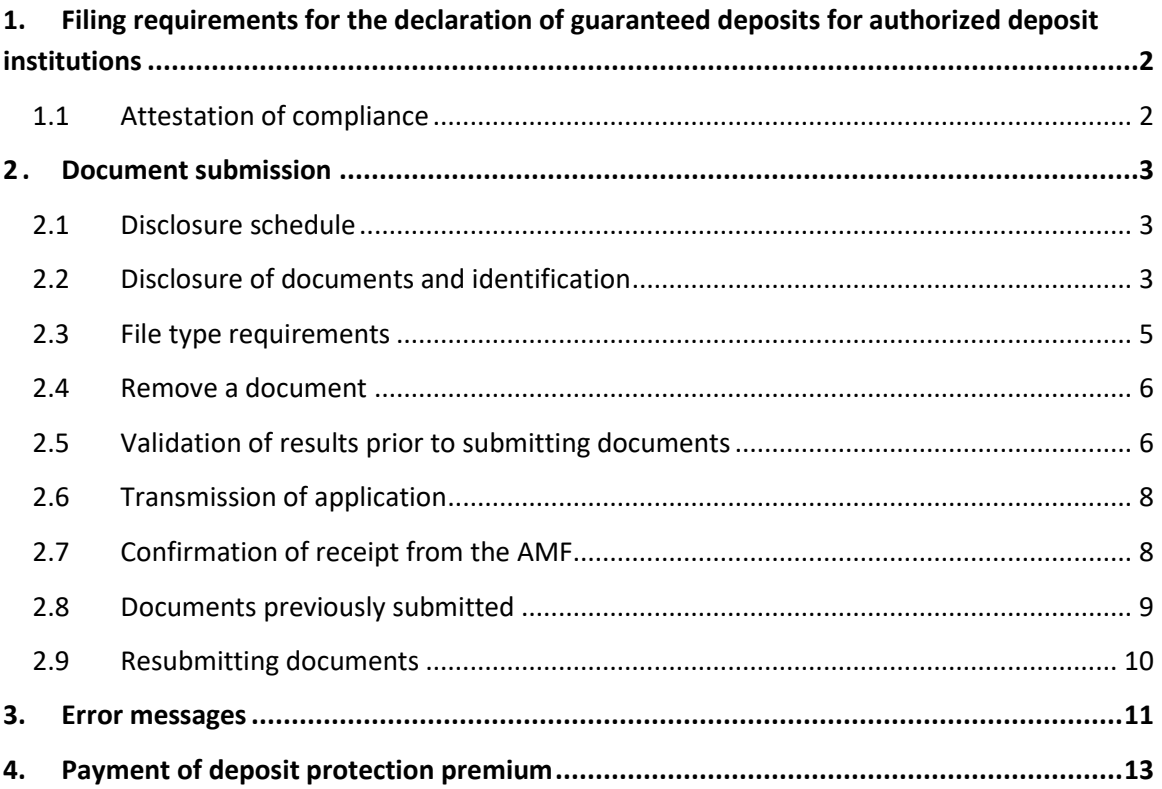

#### <span id="page-2-0"></span>**1. Filing requirements for the declaration of guaranteed deposits for authorized deposit institutions**

Under the *Deposit Institutions and Deposit Protection Act*, CQLR, c. I-13.2.2 (the "Act"), and the Regulation respecting the application of the Act, you must prepare and file with the *Autorité des marchés financiers* (the "AMF" or the "Authority"), in such form as the AMF may determine and within the prescribed time period, the documents and information required under the Act or requested by the AMF pursuant to specific provisions of the Act.

**Important:** You must download the declaration and attestation of compliance relating to the annual declaration of guaranteed deposits from [the AMF website.](https://lautorite.qc.ca/en/professionals/deposit-institutions-and-trust-companies/obligations-of-authorized-deposit-institutions/)

All amounts entered in the form must be **to the nearest dollar**. Values in thousands of dollars will not be accepted.

# *Important!*

*Make sure you use and submit the latest versions of files. The system will automatically reject files that are not the most recent version.*

# <span id="page-2-1"></span>**1.1 Attestation of compliance**

The AMF expects the attestation of compliance of the declaration of guaranteed deposits to be signed by a person with the appropriate level of authority, in particular when the signatory is a member of the institution's senior management, such as the chief compliance officer, the chief financial officer or the chief risk management officer.

In addition, when a signatory attests to the compliance of the declaration of guaranteed deposits on behalf of more than one institution, the AMF expects that he or she has been delegated the required authority in an appropriate form. This could include a resolution of the institution's board of directors delegating responsibility to this person for preparing and attesting to the declaration of guaranteed deposits, or a provision of a by-law. The institution does not need to attach proof of the delegated authority to the declaration, but the AMF may request a copy of it.

#### How to complete the electronic attestation form

Make sure that Acrobat Reader is installed on your computer and then follow these steps:

- 1. Download the attestation of compliance pdf file and save it on your computer.
- 2. Open the document.
- 3. Select Tools and the option Fill and sign. The fields are now fillable. Complete all the fields.
- 4. To sign the document, click on the Sign icon and create a signature or use a signature file (in .jpeg format, for example).

5. Save the document and submit it via AMF E-Services following the usual procedure.

#### <span id="page-3-0"></span>**2 . Document submission**

All required or requested documents and information **must** be filed electronically via AMF E-Services or the *Système de Transfert Automatisé des Divulgations* ("STAD").<sup>1</sup>

To send your documents via E-Services, you must first register with clicSÉQUR, the Québec government's authentication service. To do so, consult our web page at [https://www.lautorite.qc.ca/en/professionals/e-services/ a](https://lautorite.qc.ca/en/professionals/e-services/)nd **click** on "Create your clicSÉQUR account".

Once you have a clicSÉQUR account, you can access your client file and keep track of the regulatory disclosures you have to submit to the AMF.

#### <span id="page-3-1"></span>**2.1 Disclosure schedule**

In AMF E-Services, access your "Disclosure schedule" under "Client File". The schedule will display the links to use for submitting **disclosures and/or supporting documents** over **the next 12 months**. The links will be available as of the production date indicated.

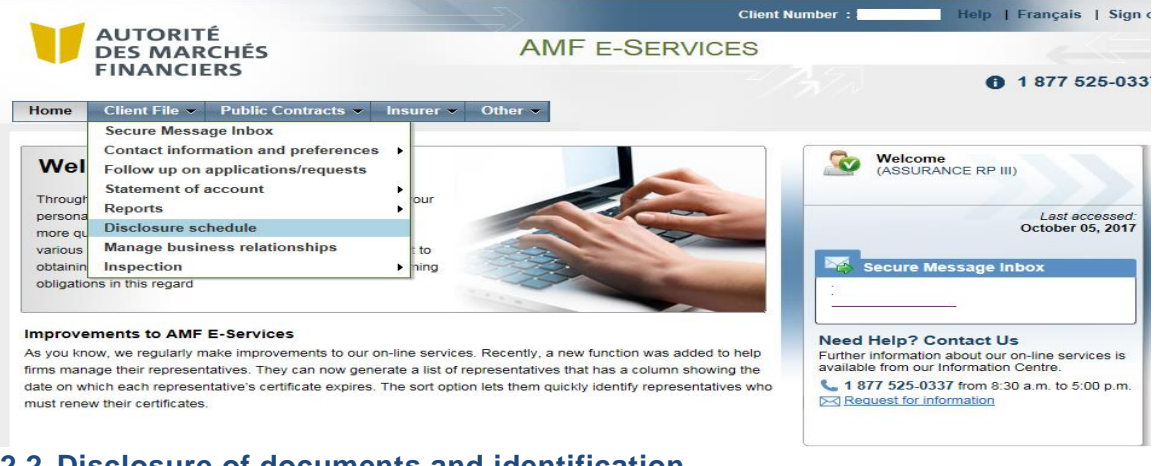

<span id="page-3-2"></span>**2.2 Disclosure of documents and identification**

**Click** on the disclosure hyperlink.

Disclosure Guide – Annual Declaration of Guaranteed Deposits Page 3 of 14 Authorized institutions under the *Deposit Institutions and Deposit Protection Act*

 $1$  Use of the STAD is covered in a separate guide.

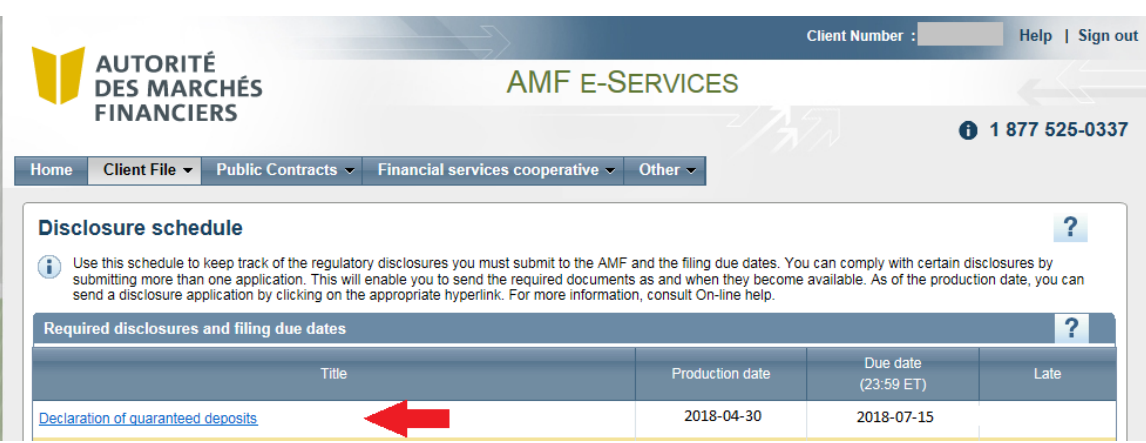

# **Click** on "Next".

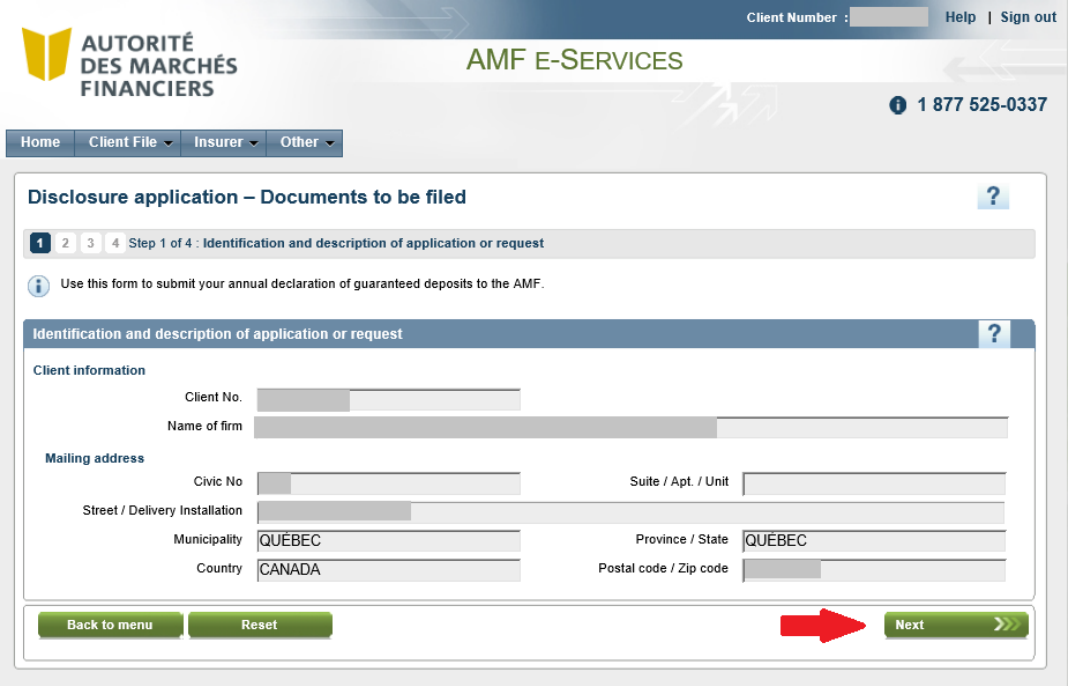

**Tick** the box(es) corresponding to the documents to be submitted.

Documents may be submitted **as and when** they become available. **Several submissions** may therefore be made within the time period set out in the schedule.

**Step 1**: **Select** the disclosure or supporting document you want to attach.

**Step 2**: **Click** on "Attach" to attach the disclosure or supporting document.

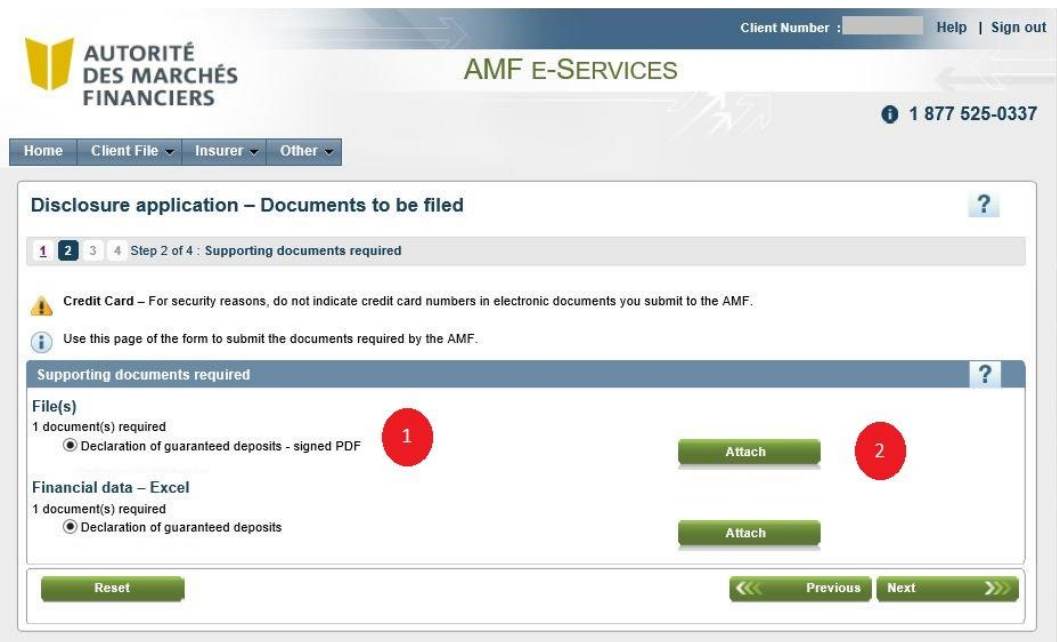

Repeat steps 1 and 2 to attach all documents to be submitted.

# <span id="page-5-0"></span>**2.3 File type requirements**

The **attestation of compliance** (in PDF) and **declaration of guaranteed deposits** (in Excel) are the only supporting documents that are **accepted**.

**Important:** Documents to be filed must not be protected by a password or any other security measure.

Hyperlinks to external documents are **prohibited**, but hyperlinks **within a document** are permitted.

<span id="page-6-0"></span>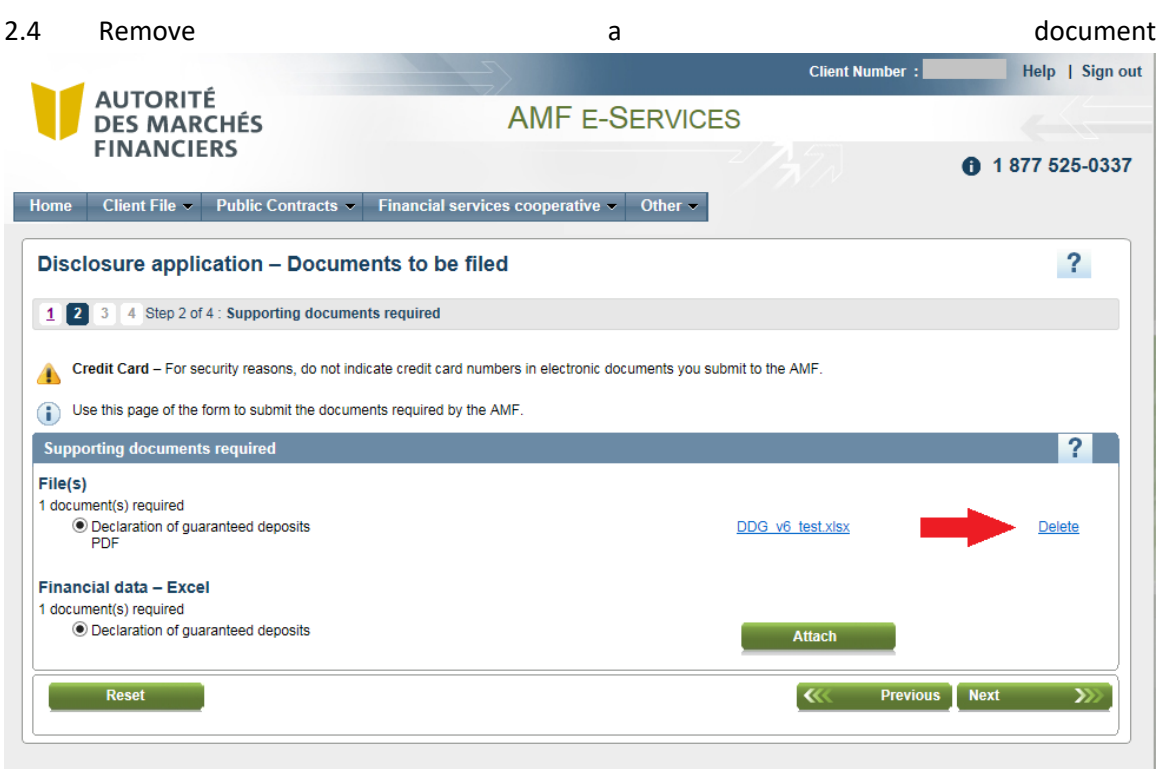

Click on "Delete".

#### <span id="page-6-1"></span>**2.5 Validation of results prior to submitting documents**

At this step of the disclosure, the system performs a brief analysis of the financial data. A second analysis is performed once the disclosure has been completed.

Therefore, before submitting the documents, **check the results** of the validation directly in the Excel file under the "Validation" tab. Validation errors are **highlighted in red** in the "Results" column.

If errors are detected during transmission, a report is generated for each document submitted. You can access the detailed list of errors by selecting the document's **validation report**.

You can then make the necessary corrections to the document before resubmitting it.

**Important:** You must **correct all errors** detected in the form **before** you submit it; otherwise it will be **refused**.

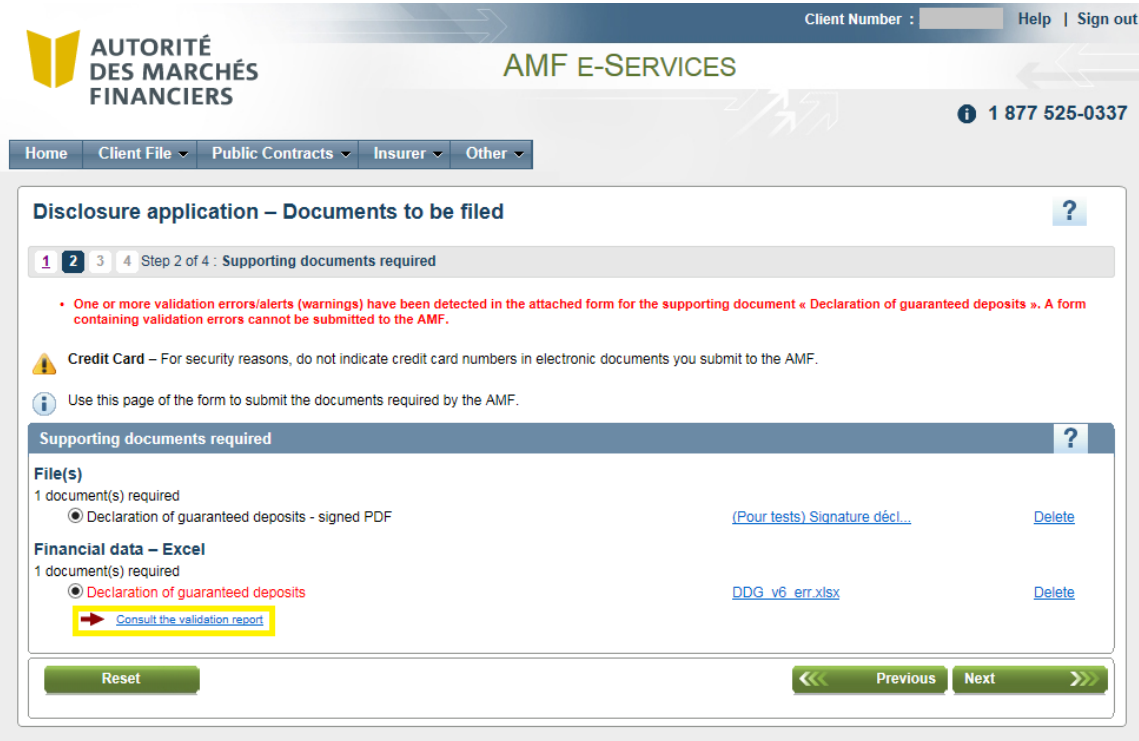

# **Example of a validation report**

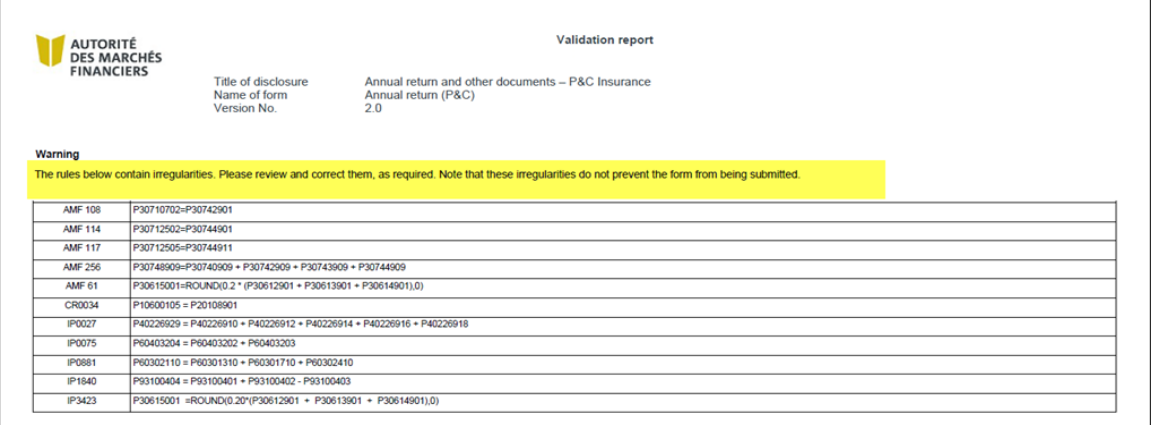

**Click** on "Next" to submit attached documents.

# <span id="page-8-0"></span>**2.6 Transmission of application**

You can review and/or print the disclosure application, including the list of supporting documents, before submitting it by **clicking** on "Print your application".

- **Step 1**: **Fill in** the "Contact" section.
- **Step 2:** Tick the box "I declare that the information provided herein is accurate."
- **Step 3**: **Click** on "Submit".

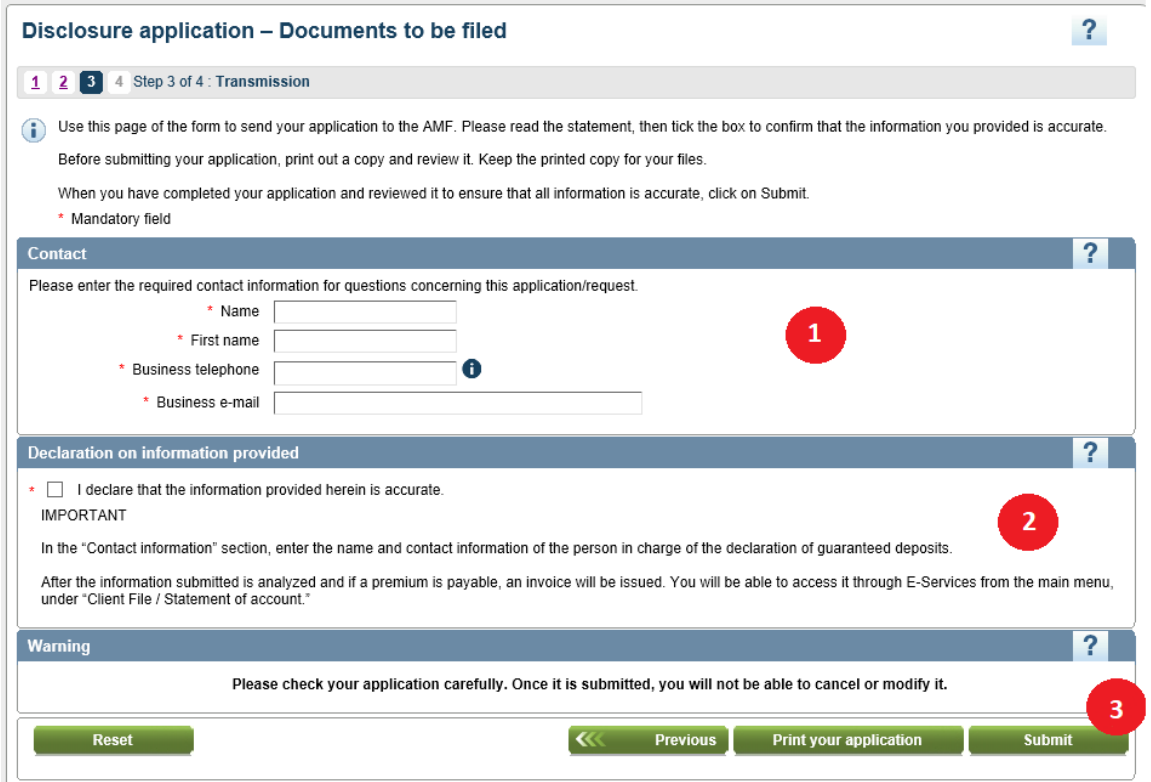

# <span id="page-8-1"></span>**2.7 Confirmation of receipt from the AMF**

Once the documents have been submitted, an **acknowledgement of receipt**, including the list of documents filed, will be sent to your **Secure Message Inbox**.

You can also **print** this confirmation from the screen by clicking on "Print".

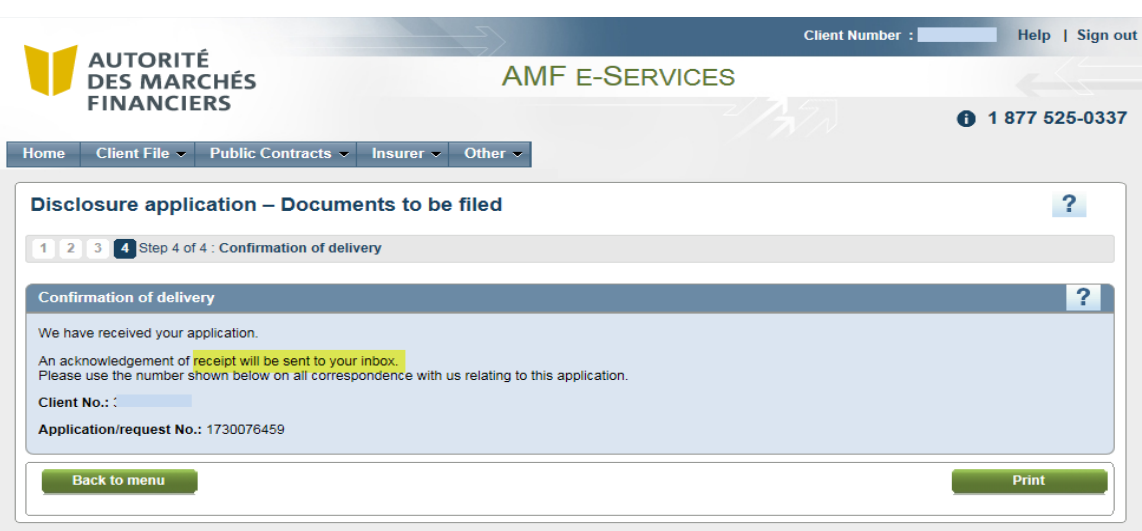

#### <span id="page-9-0"></span>**2.8 Documents previously submitted**

You can send your documents one at a time, in separate submissions.

The confirmation message "**Received on: (date)**" will appear below the name of the document submitted.

Note that **all documents** must be submitted **before the filing due date** (Eastern Time).

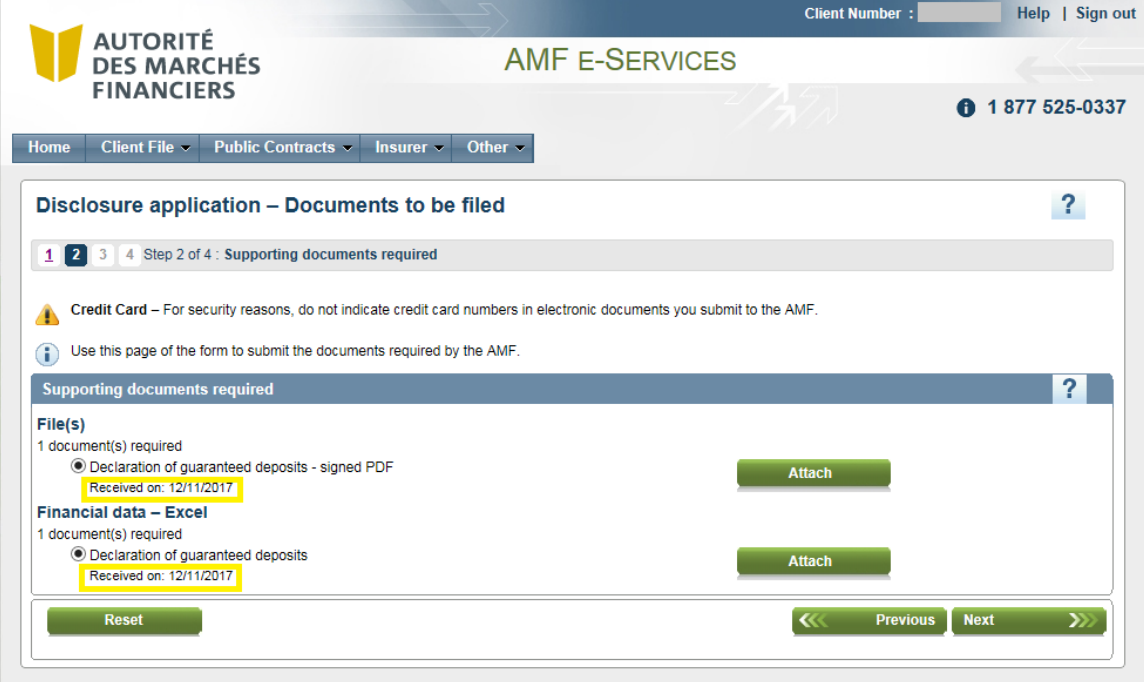

Disclosure Guide – Annual Declaration of Guaranteed Deposits Page 9 of 14 Authorized institutions under the *Deposit Institutions and Deposit Protection Act*

# <span id="page-10-0"></span>**2.9 Resubmitting documents**

Should you (or the AMF after analysis) determine that certain documents already submitted are not compliant, you may **resubmit** them.

#### **If the disclosure is still available**

If the disclosure is still available in the disclosure schedule you can submit the documents the same way they were submitted originally. Those documents will replace the originals. It is not necessary to notify the AMF of the resubmission.

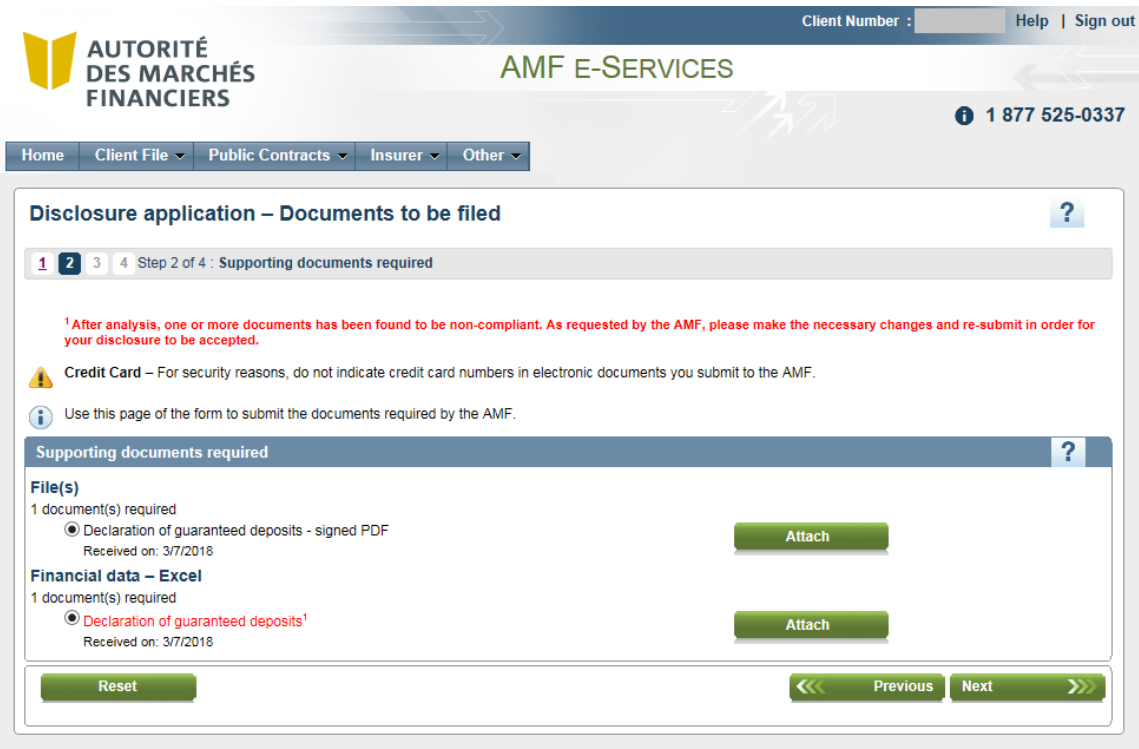

#### **If the disclosure has been closed**

If the disclosure is not available anymore in the disclosure schedule, it's because the AMF has considered it compliant and closed it after reception and analysis of the original data. In that case, a general disclosure must be made through the menu "Institution (variable depending on the type of institution) / Deposit institution / Applications/requests – Deposit institutions".

You will be prompted to provide a description for the submission and then upload the files.

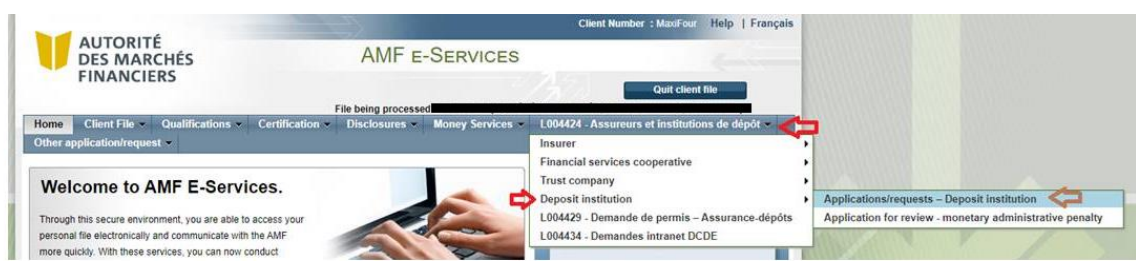

The system will provide you an application number. It is important to **keep this number** and **send it** to the AMF through the email address [Protection.Depots@lautorite.qc.ca.](mailto:Protection.Depots@lautorite.qc.ca) If the AMF is not notified directly, the resubmitted documents might not be considered.

#### <span id="page-11-0"></span>**3. Error messages**

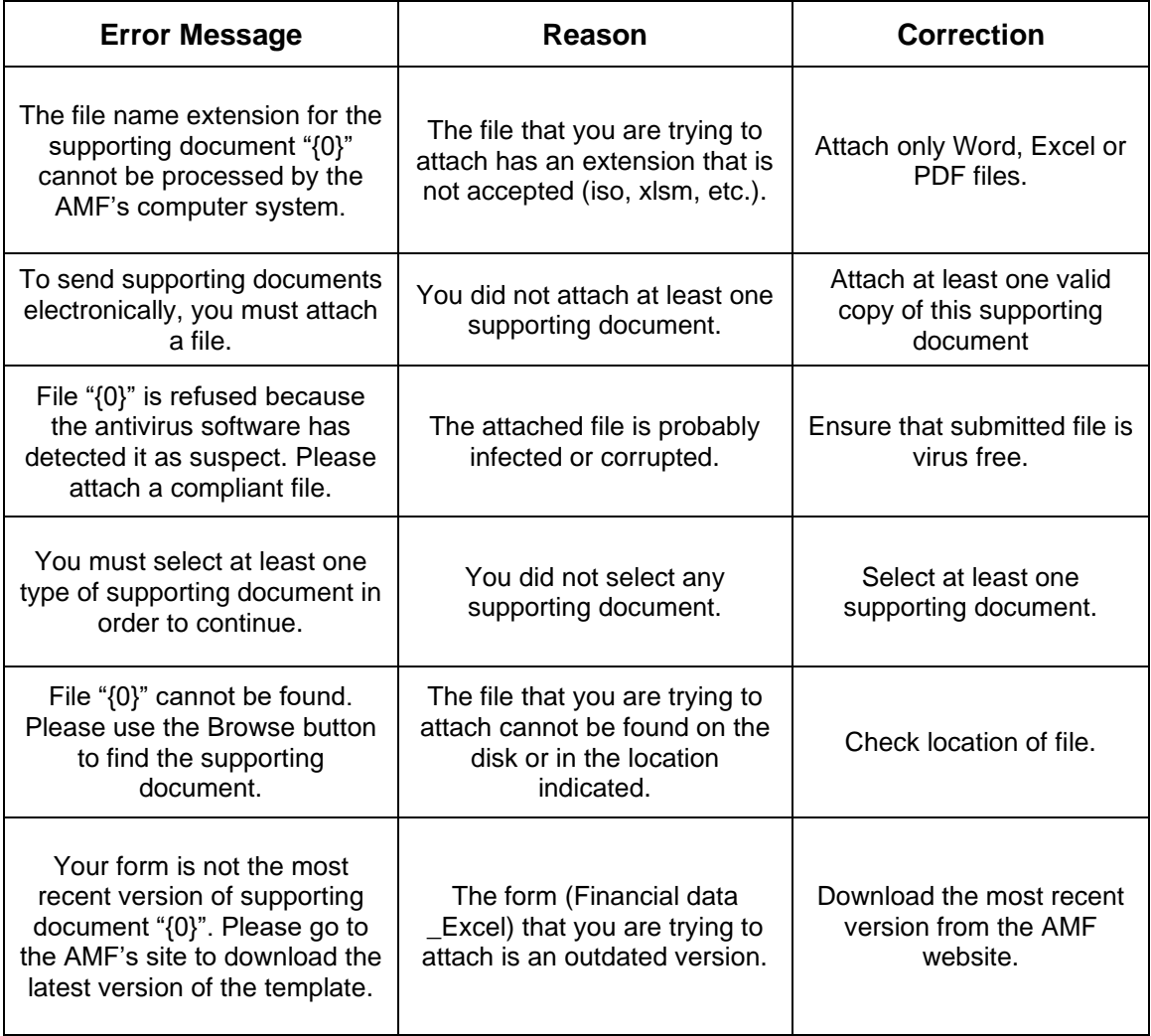

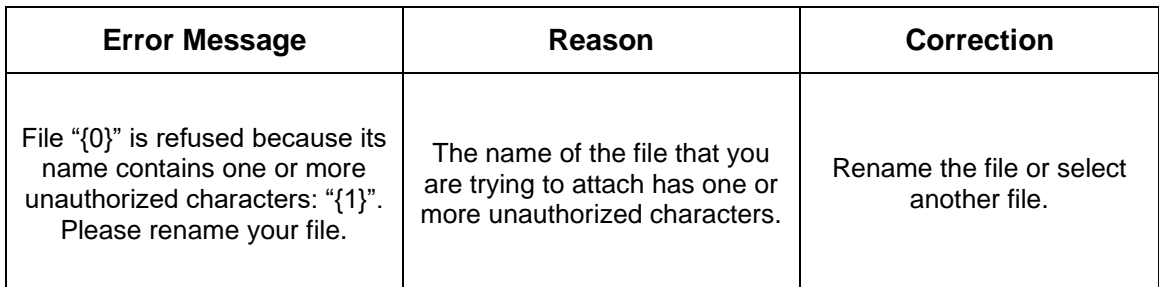

# <span id="page-13-0"></span>**4. Payment of deposit protection premium**

If a deposit protection premium is payable, an invoice and a remittance slip will be generated and sent in PDF to your **Secure Message Inbox** a few days after the documents have been submitted.

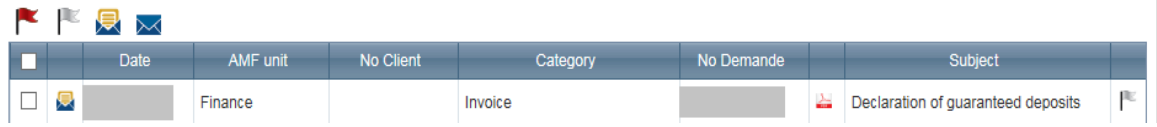

You must **print** and **detach the remittance slip and send it, along with your cheque made to the order of the Autorité des marchés financiers**, to the address indicated in the invoice header (Québec City Office).

The payment may be made in **two instalments**. If you choose this option, you must **send a copy of the remittance slip along with the second cheque** in order to ensure that your second payment is processed correctly.

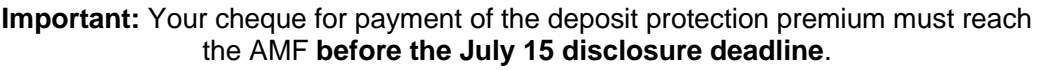

Therefore, your documents must be submitted **at least a few days before the deadline** to allow enough time for the system to generate the invoice and remittance slip. **Monetary administrative penalties** and **interests** may apply in the event of **late filing or late payment**.